# **Istruzioni per i Candidati**

## **1 - Preparati all'iscrizione**

Prima di procedere all'iscrizione leggi attentamente quanto segue, ti spieghiamo cosa devi fare e come capire se la tua iscrizione è avvenuta correttamente. Puoi stampare questa pagina per averla a disposizione mentre procedi.

**Per l'iscrizione è necessario l'utilizzo di un Personal Computer, non è infatti possibile l'iscrizione utilizzando smartphone o tablet; è altresì necessario il possesso dello SPID (Sistema Pubblico di Identità Digitale). Se non sei in possesso dello SPID, puoi trovare le informazioni necessarie per attivarlo all'indirizzo: [https://www.spid.gov.it/.](https://www.spid.gov.it/)**

Attenzione: la procedura di iscrizione non consente di salvare i dati in fase di compilazione, non è quindi possibile sospenderla temporaneamente, ma occorre completarla in un'unica soluzione.

Il supporto tecnico per tutto ciò che attiene l'invio delle candidature sulla piattaforma viene fornito esclusivamente attraverso il seguente indirizzo di posta elettronica dedicato: [info@metodoselezione.it](mailto:assistenzaconcorsi@metodoselezione.it) ; il supporto è attivo fino a due giorni dalla scadenza delle iscrizioni. La risposta viene inviata entro le 24 ore dalla richiesta esclusi sabato e domenica.

Attenzione una volta che avrai inserito i tuoi dati non potrai più rientrare sul sistema per integrarli o modificarli (se hai tale esigenza devi scrivere una email all'indirizzo [info@metodoselezione.it](mailto:info@metodoselezione.it)

e sarai contattato nelle 24 ore successive), accertati pertanto, prima di iniziare a iscriverti, di avere a disposizione quanto necessario indicato di seguito (**2 – Procedi all'iscrizione – Schermata B**)

#### **Come preparare i file**

Tutti i file devono essere in **scala di grigi**; la dimensione massima di ciascun file è di 5 Mb in formato pdf.

**Ti consigliamo di predisporre i file prima di iniziare la procedura di iscrizione, in modo da averli pronti quando ti viene chiesto di caricarli a sistema.**

# **2 – Procedi all'iscrizione**

La procedura prevede i seguenti passi

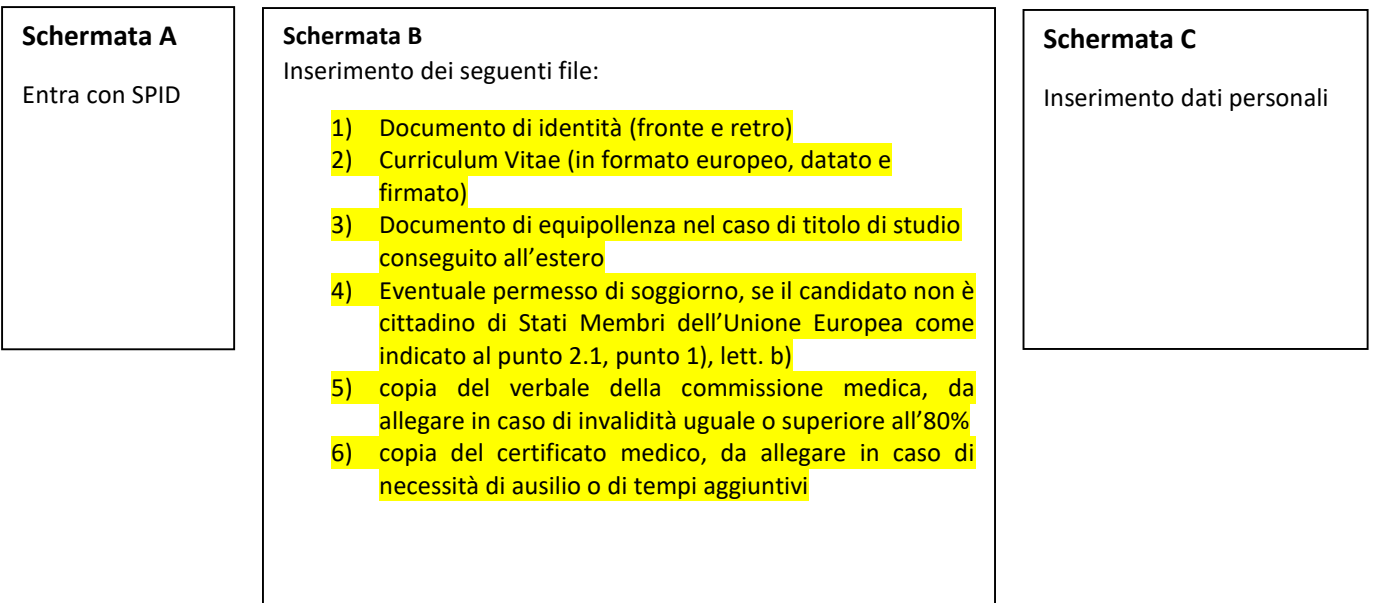

#### **Schermata A – Entra con Spid:**

Clicca sul tasto "Entra con SPID" segui la procedura di accesso con SPID, se le credenziali sono corrette, il sistema ti indirizzerà alla schermata B

#### **Schermata B – Inserimento file**

Devi inserire i file che hai precedentemente predisposto seguendo quanto di seguito specificato:

- Clicca su "Scegli file"
- Seleziona il file
- Clicca su "Apri"
- Clicca su "Carica"
- Attendi che la barra di caricamento giunga al 100% e che appaia la scritta "clicca qui per procedere"
- Clicca sulla scritta apparsa

Ripeti questa sequenza per tutti i file; al termine avrai accesso alla schermata C

#### **Schermata C - Inserimento dati personali**

Devi compilare tutti i campi obbligatori, contraddistinti dall'asterisco rosso \*e i campi non obbligatori nelle parti che ti riguardano.

Quando hai completato il form, per trasmettere al sistema i tuoi dati, clicca sul tasto "INVIA" (attenzione clicca UNA SOLA VOLTA).

## **3 - Verifica che l'iscrizione è avvenuta correttamente**

Quando clicchi sul tasto "INVIA" (schermata C), SE HAI CORRETTAMENTE COMPILATO TUTTI CAMPI DELLA FORM, ti deve apparire un riquadro in alto con la scritta "Grazie per esserti iscritto, a breve riceverai una email di avvenuta iscrizione"

Se invece NON hai compilato tutti i campi obbligatori, non ti appare alcuna scritta e la Form ti guida automaticamente sui campi da completare (sono i campi riquadrati in colore rosso o azzurro). Devi ovviamente completare i campi richiesti fino ad ottenere la scritta indicata precedentemente "Grazie per esserti iscritto, a breve riceverai una email di avvenuta iscrizione"

La **email di conferma** di avvenuta iscrizione – deve giungere all'indirizzo che hai indicato all'atto dell'iscrizione **ENTRO 5 minuti**. La email riporta un estratto dei dati che hai indicato.

Se NON ti arriva la email, prima guarda nella posta indesiderata (spam), se non ti è giunta è indice di un problema e quindi rivolgiti all'Assistenza all'indirizzo [info@metodoselezione.it](mailto:info@metodoselezione.it)

La email è la prova dell'AVVENUTA ISCRIZIONE, conservala e fai attenzione a non cancellarla.